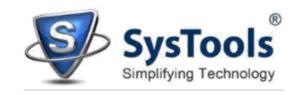

## Installation of SysTools Exchange Export

You can install **SysTools Exchange Export** properly on your computer system by performing the following steps:

- Download SysTools Exchange Export latest version from the website.
- Double click on downloaded **SysTools Exchange Export** (setup-exchange-export.exe). Click on the **Run** option.
- Once you will double click on set up, the setup will ask, Do you want to run this file and you have to click on Run to proceed in installation.
- After this, when you will click on **Run**, you will get welcomed in **SysTools Exchange Export** setup, you have to click on **Next** in that setup to proceed.

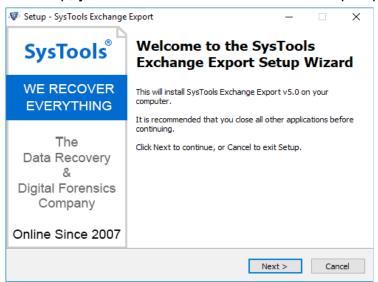

- After clicking on Next, the set up will offer you a License agreement and you
  have to accept that agreement to proceed. Once you will accept the
  agreement, the Next option will automatically get activated for you and you have to
  click on that to proceed.
- When you will click on Next, you will be asked to select destination location for installation of software. By default, the software will get installed on this location C:\Program Files\SysTools Exchange Export but, if you wish then, you can also select a different destination location by clicking on Browse button. (Once you will select the destination location, you have to click on Next to proceed).

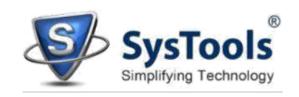

- After doing this, you have to select the **Start Menu** Folder in which the shortcuts of program needs to be placed and click **Next**.
- After selection of Start Menu folder, the set up will ask you to perform
   Additional Tasks like Creating Desktop Icon or Creating a Quick Launch
   Icon. You have to perform additional tasks as per your need and proceed.
- After this, the set up will give you a message saying that software is ready to install on computer system. (You have to click on **Install** button in that Message Window to move to the last step of installation process).
- At last, you will get a confirmation message saying that setup process is complete, do you want to Launch SysTools Exchange Export. You have to click on Finish.